# **Guide d'installation**

# **Keyyo**

# **Routeur Zyxel P660**

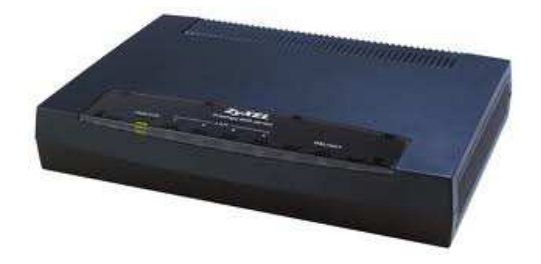

*Keyyo Opération & Support* http://www.keyyo.fr/fr/support/expert.php Version 1.0

### **1. Portée du document**

Ce document permet de guide l'utilisateur dans la configuration de son routeur Zyxel P660H sur un lien ADSL Keyyo ou tiers.

Le guide de configuration ne couvre que la partie de la configuration inhérente à l'opérateur, la configuration du réseau local restant à charge du client.

## **2. Prérequis**

Dans le but de réaliser l'installation de son routeur Zyxel dans les meilleures conditions, il est nécessaire d'être en possession des différents éléments cidessous :

- Login et mot de passe du compte ADSL à configurer (Keyyo ou autre) (à récupérer sur le site web Keyyo ou sur le courrier reçu)
- Le mode d'emploi du routeur (dans la boite de ce dernier)
- Le fichier rom0 du routeur Zyxel P660H, disponible ici : http://www.keyyo.fr/fr/support/zyxel-660h/rom-0

### **3. Configuration du routeur**

**Installation du routeur** 

- -
- Connectez l'alimentation externe<br>- Connectez le câble RJ11 à la prise téléphonique (équipée
- d'un filtre) sur l'interface DSL du routeur Connectez un PC sur l'un des ports RJ45 (Ethernet, notés de 1 à 4) du routeur<br>- Allumez le routeur
- 
- Allumez le routeur<br>- Les voyants "Power" et "DSL" doivent s'allumer en vert fixe une fois le routeur complètement démarré

**Connexion au routeur** 

Depuis votre PC, se connecter au routeur sur l'interface WEB depuis votre navigateur en utilisant cette adresse IP : http://192.168.1.1 Supprimez les "\*\*\*\*" et rentrez "1234"

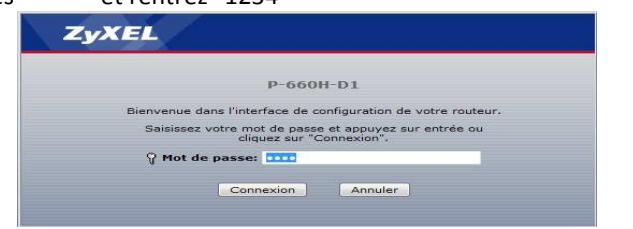

Lorsque le routeur vous proposera de changer le mot de passe par défaut, cliquez sur "Ignorer" :

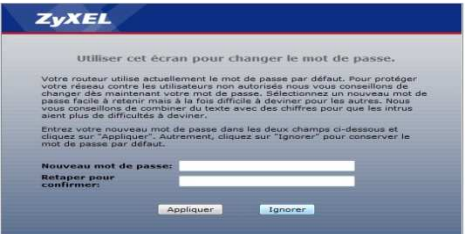

Passez ensuite directement sur "Accéder à la configuration avancée", puis appliquez :

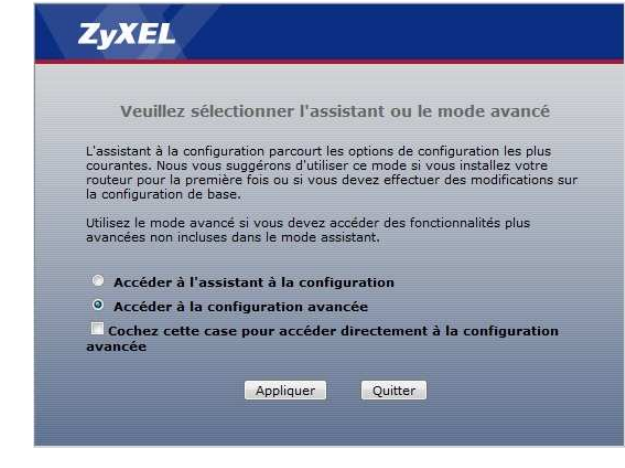

Vous arrivez sur l'écran d'accueil du routeur :

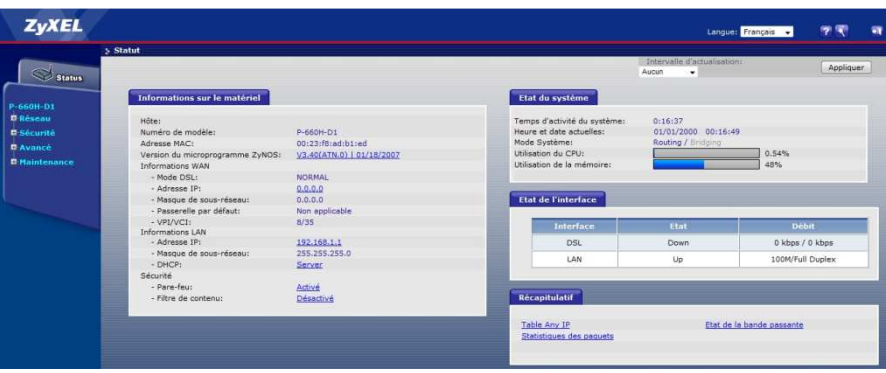

**Import du fichier de configuration Keyyo** 

Allez dans le menu "Maintenance > Outils > Configuration : cliquez sur Parcourir" Choisissez le fichier rom0 que vous avez préalablement téléchargé.

#### Cliquez sur "télécharger" :

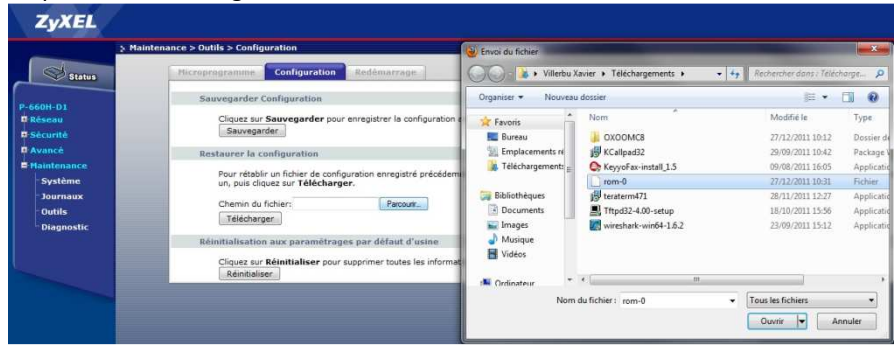

#### Une fois le fichier téléchargé, le routeur redémarre.

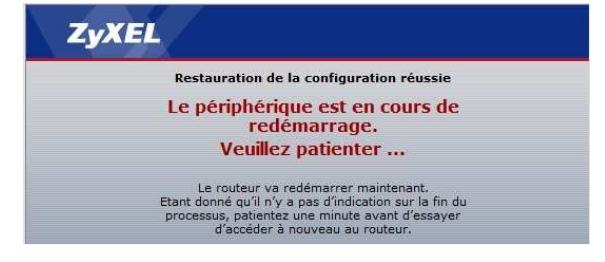

**Modification de la configuration** 

Une fois le routeur redémarré, s'y reconnecter avec la nouvelle adresse : http://192.168.69.1:8010, utilisez le mot de passe 1234 et cliquez sur "Connexion"

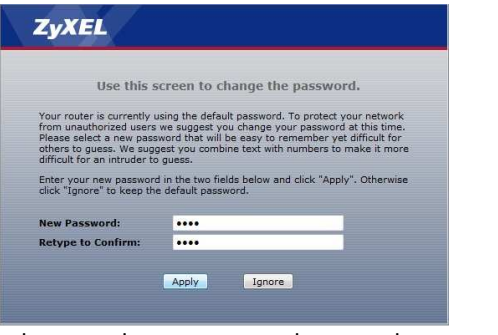

Cette fois, modifiez le mot de passe avec le mot de passe utilisé pour la connexion ADSL que vous avez récupéré au préalable. Reconnectez-vous avec le nouveau mot de passe.

Rendez-vous ensuite dans le menu "Réseau > WAN > Connexion Internet" et remplissez les champs "Nom d'utilisateur" et "Mot de passe" correspondants à vos identifiants ADSL Keyyo ou de votre fournisseur, puis cliquez sur appliquer :

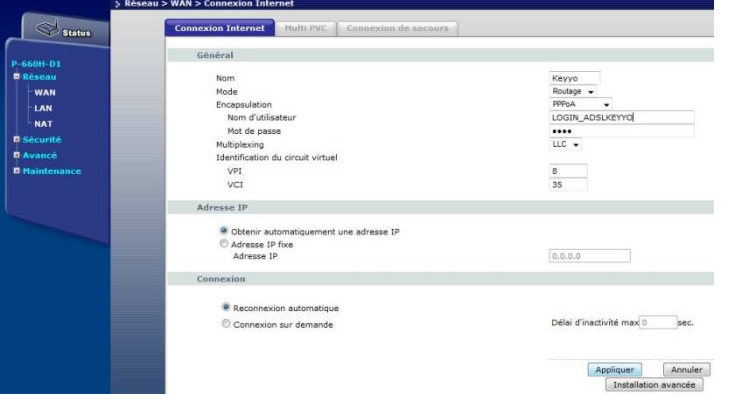

#### **Configuration terminée**

Le routeur est désormais configuré et prêt à être utilisé.

Vous pouvez sauvegarder le fichier de configuration pour l'archiver et pouvoir le retrouver en cas de besoin. Pour cela, allez dans le menu "Maintenance > Outils > Configuration" et cliquez sur "Sauvegarder".